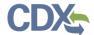

# State Reviewer & EPA Regional Reviewer Workflow

This job aide guides you through the State Reviewer and EPA Regional Reviewer workflow in CEDRI. As a State Reviewer or EPA Regional Reviewer you may:

| Feature                  | Description                                                                                                    |
|--------------------------|----------------------------------------------------------------------------------------------------|
| Review Reports           | From the 'Report Details' page, open the report for review, track days remaining until WebFIRE transfer, and push back or mark the report as "Reviewed". |
| Push Back                | Provide comments and return the report to the facility for revision and resubmission.                                                                    |
| Extend Transfer Deadline | Extend the time remaining to review the report before the report is released to WebFIRE for public access.                                               |
| Mark as Reviewed         | Mark the report as reviewed so that it no longer appears in your 'Reports Pending Review' window and is transferred to WebFIRE for public access.        |

## Overview

The State Reviewer and EPA Regional Reviewer workflow begins when you receive an email notification that a report has been submitted in CEDRI (Exhibit 1). Clicking the link in the email takes you to the CEDRI 'Report Details' page where you may review the report and either push the report back to the facility if further details are needed, or mark the report as reviewed if the report is satisfactory. If you require more time to review the report or would like to afford the facility more time to address reporting issues, you may also extend the date of when the report is transferred to WebFIRE.

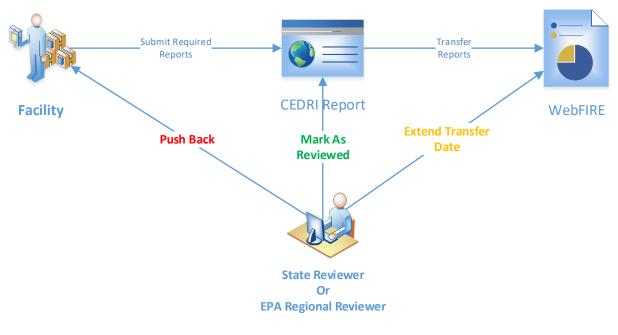

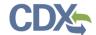

# **Reviewing Reports**

All review actions are available from the 'Report Details' page (Exhibit 2). Click the report name in the 'Documents' section to view the submitted report. Depending on the results of your review you may:

- Mark the report as reviewed so that it no longer appears in the list of 'Reports Pending Review'
  on your CEDRI dashboard and the report will be transferred to WebFIRE for public access.
- Push the report back to the facility to address deficiencies and resubmittal of report.
- Extend the date the report is transferred to WebFIRE.

Each of these review actions is explained in the following sections.

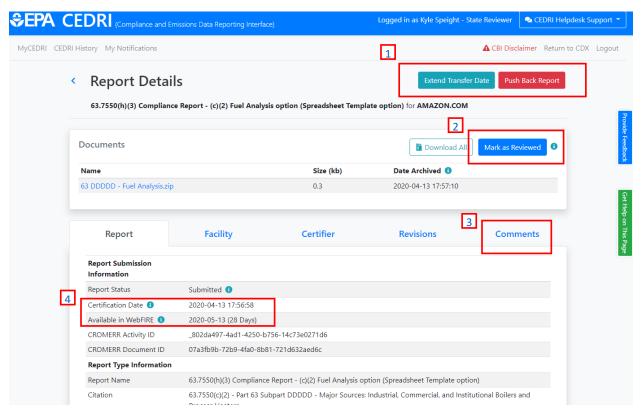

Exhibit 2

- Push Back Report and Extend Transfer Date
- 2. Mark Report as Reviewed
- 3. View Review Comments

- 4. Manage Review Period
- 5. My Notifications
- 6. **CEDRI History**

# Push Back Report and Extend Transfer Date

#### Push Back

Click the 'Push Back Report' button if you would like to return the report to the facility for revision and resubmission. Include a comment for the facility, instructing them what is required to be addressed in the resubmission. These comments are retained with the report as revisions are made.

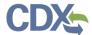

You may extend the date that the report under review is transferred to WebFIRE and made available for public viewing (Exhibit 3). By default reports are transferred to WebFIRE as follows:

- 30 days after receipt for Periodic and Notification reports
- 60 days after receipt for Performance Test / Evaluation reports

The transfer date may be extended up to an additional 30 days (Periodic and Notification reports) or 60 days (Performance Test / Evaluation reports).

You are not required to extend the transfer date. Reports transferred to WebFIRE before the revision is received will be replaced once the new file is received and transferred.

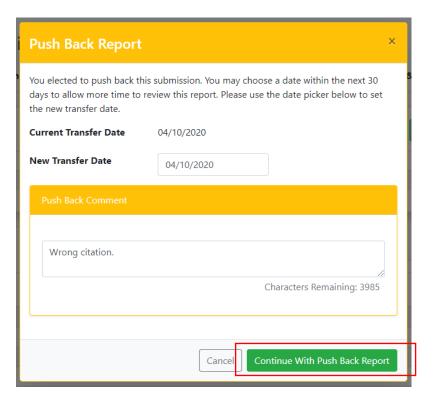

Exhibit 3

#### **Extend Transfer Date**

You may also extend the transfer date of a report even if you do not push the report back to the facility to allow for additional review time. Click the 'Extend Transfer Date' button to extend the transfer date up to an additional 30 days (Periodic and Notification reports) or 60 days (Performance Test / Evaluation reports).

You may include a comment explaining the reason for the extension (Exhibit 4). Comments are stored in the 'Report Details' page for future reference.

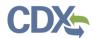

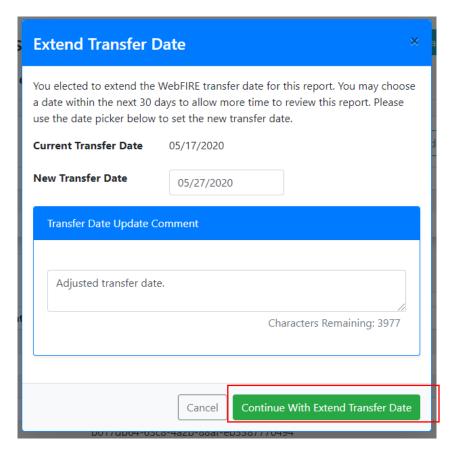

Exhibit 4

## Mark Report as Reviewed

You may mark reports as reviewed to easily manage reports requiring your attention. Click the 'Mark as Reviewed' button (Exhibit 2), then confirm your decision by clicking 'Continue' (Exhibit 5). Reports marked as reviewed are removed from the 'Reports Pending Review' notification panel on your MyCEDRI Dashboard page and the 'Mark as Reviewed' button is switched to 'Submission Reviewed' (Exhibit 6). Marking a report as reviewed allows the report to be transferred to WebFIRE for public access.

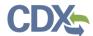

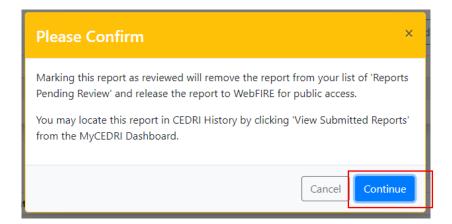

Exhibit 5

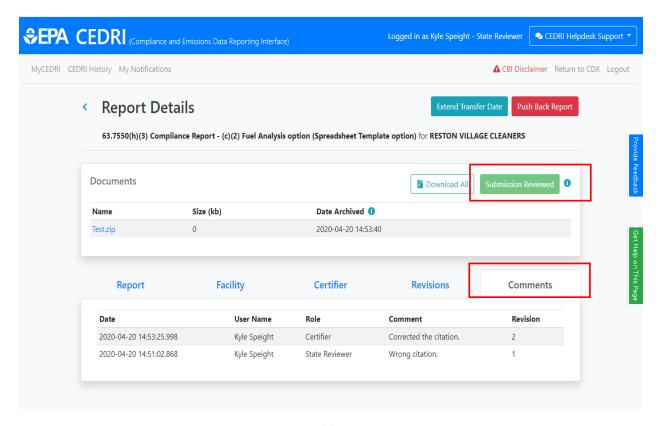

Exhibit 6

### **View Review Comments**

Review comments may be viewed from the 'Report Details' page by clicking the 'Comments' tab (Exhibit 6). Comments by the State Reviewer / EPA Regional Reviewer and facility Preparers and Certifiers are included.

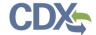

### Manage Review Period

To assist in the management of reports under review, multiple dates are included with each report (Exhibit 2). These dates are defined below.

| Feature              | Description                                                                                                    |
|----------------------|----------------------------------------------------------------------------------------------------|
| Certification Date   | Date the facility signed and submitted the report to EPA. For reports that are revised and resubmitted this is the date of the |
|                      | latest revision.                                                                                                    |
| Available in WebFIRE | Date the report will be (or has been) transferred to WebFIRE.                                                                  |
|                      | Reports not yet transferred will also include the days remaining                                                               |
|                      | until the report is transferred.                                                                                               |
| Date Archived        | Documents Section: Date the report Copy of Record (COR) is                                                                     |
|                      | stored in the CDX archive.                                                                                                    |

### My Notifications

The 'My Notifications' section presents the State Reviewer and EPA Regional Reviewer with a real time count of reports that are 'Pending Review' and reports that are 'Pending Re-submission'. Reviewers can select either box to view the desired reports (Exhibit 7).

- Reports Pending Review: This figure represents reports submitted by users, which have not yet been reviewed by State Reviewers or EPA Regional Reviewers. Reports in 'In WebFIRE' status are not included in this figure.
- Reports Pending Re-submission: This figure represents reports that were pushed back by State Reviewers or EPA Regional Reviewers, in which the industry user has yet to re-submit the report.

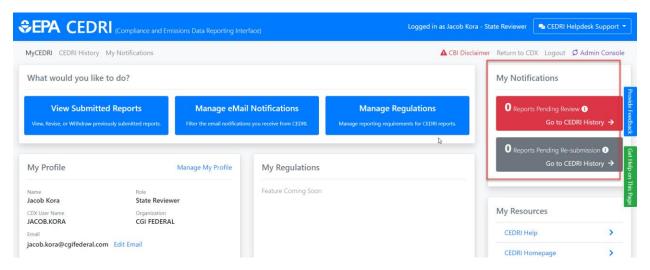

Exhibit 7

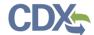

#### **CEDRI History**

The 'CEDRI History' section provides the EPA Reviewer and EPA Rule Lead roles with a similar capability that the 'My Notifications' section offers to the State Reviewer and EPA Regional Reviewer.

How to mimic the 'Reports Pending Review' option in the 'My Notifications' section

The EPA Reviewer and EPA Rule Lead roles can view the same set of reports by selecting the following 'Date / Status / Report' filter group options within 'CEDRI History' (Exhibit 8). For more information on using filters to search CEDRI History, please refer to the CEDRI Search Job Aide.

- Status = Submitted
- Has Report Been Reviewed? = No

**Note:** The EPA Reviewer or EPA Rule Lead will need to include a state(s) under the 'Geography' filter group in order to mimic the desired State Reviewer or EPA Regional Reviewer's 'My Notifications' section.

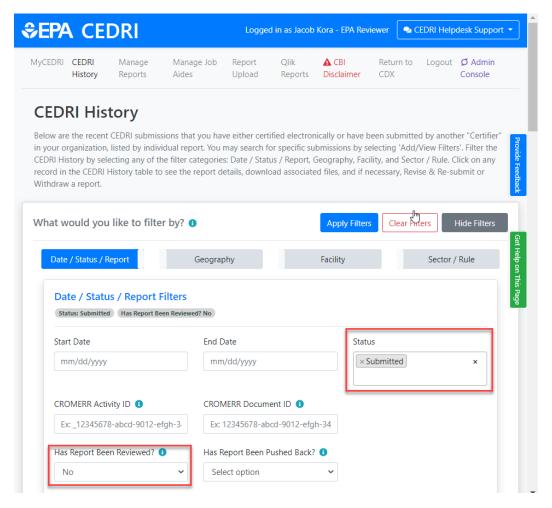

Exhibit 8

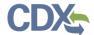

How to mimic the 'Reports Pending Re-submission' option in the 'My Notifications' section
The EPA Reviewer and EPA Rule lead roles can view the same set of reports by selecting the following 'Date / Status / Report' filter group options within 'CEDRI History' (Exhibit 9). For more information on using filters to search CEDRI History, please refer to the CEDRI Search Job Aide.

- Status = Pushed Back
- Has Report Been Reviewed? = No

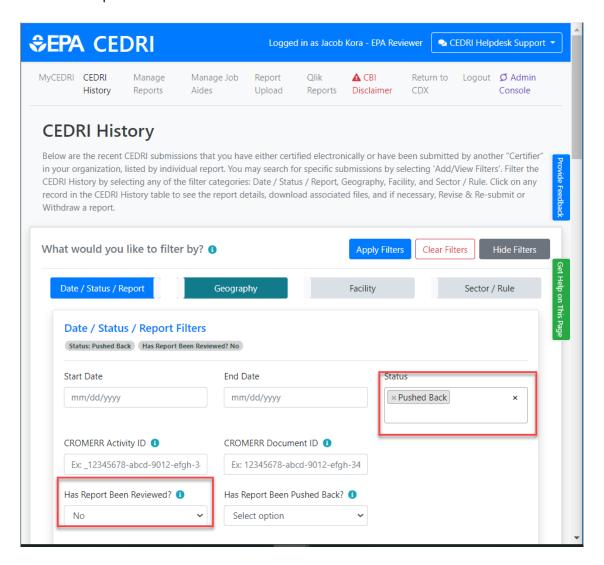

Exhibit 9